# **ANLEITUNG FÜR DEN SCHULMANAGER**

### Liebe Eltern,

Ihr Einladungsschreiben zur Erstellung eines Nutzerkontos für den Schulmanager-Online haben Sie bereits erhalten. Auf diesem finden Sie einen Zugangscode. Dieser Code wird nur einmalig benötigt, um ein Nutzerkonto zu erstellen. Die Daten hierfür (Benutzername und Passwort) wählen Sie selbst.

Starten Sie den Registrierungsvorgang bitte wie auf dem Schreiben angegeben:

- 1. Rufen Sie die Seite [www.schulmanager-online.de](http://www.schulmanager-online.de/) in einem Webbrowser auf.
- 2. Wählen Sie "Jetzt einloggen".

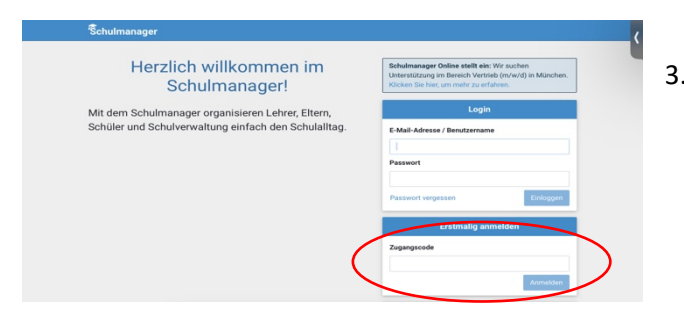

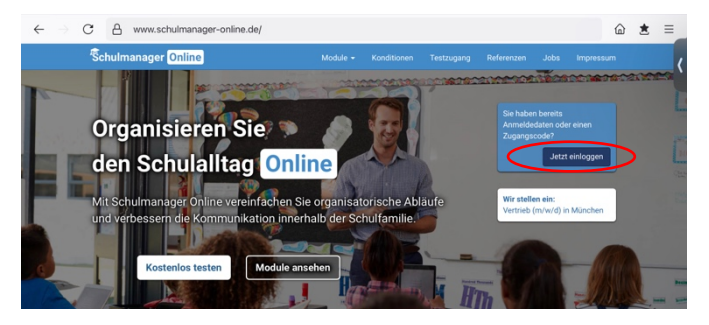

- 3. Nun geben Sie den Zugangscode des Einladungsschreibens bei "Zugangscode" ein.
- 4. Anschließend Fppen Sie unsere Schule an und wählen dann Ihre individuellen Zugangsdaten (Benutzername und Passwort)
- 5. HERZLICH WILLKOMMEN im Schulmanager der Johannes-Obernburger-Grund- und Mittelschule
- 6. Mit diesen Zugangsdaten können Sie sich nun über einen Webbrowser oder die App zeitgleich an mehreren Geräten einloggen. So können sich beide Elternteile mit den gleichen Zugangsdaten anmelden.
- 7. Wenn Sie angemeldet sind, können Sie über "Mein Account" weitere Kinder unserer oder auch anderer Schulen, die den Schulmanager nutzen, hinzufügen.
- WICHTIG: Gehen Sie sorgsam mit den Zugangsdaten um und geben Sie diese nicht weiter, v.a. auch nicht an Ihre Kinder. Wird uns eine Weitergabe bekannt, führt dies zur sofortigen Sperrung Ihres Zugangs!

# *Folgende Möglichkeiten bietet Ihnen der Schulmanager-Online an unserer Schule*

Die einzelnen Funktionen erreichen Sie über Module (Tablet und Browser) oder (Smartphone)

Über den Schriftzug "Schulmanager" (auf dem Smartphone nur im Querformat sichtbar) gelangen Sie immer auf das "**Schwarze Bre+**"

- 1. **Startseite** mit "Wichtigen Informationen"
	- $\Rightarrow$  Tippen Sie auf den Schriftzug "Schulmanager" im oberen blauen Balken (ein Smartphone muss dafür ins Querformat gedreht werden!).
	- $\Rightarrow$  In Form von Kacheln werden Ihnen hier unterschiedlichste Informationen angezeigt (z.B. Krankmeldungen, Beurlaubungen, Gesprächstermine, der Kalender mit schulischen Terminen, …)

#### **2. Krankmeldung**

Sie können Ihr Kind mit einem Klick für einen oder mehrere Tage krankmelden. Die Krankmeldung ist dann von der Lehrkraft und der Verwaltung direkt einsehbar. Anrufe sind dazu nicht mehr nötig. Ein Grund der Krankmeldung muss nicht angegeben werden.

Sind mit Ihrem Account mehrere Kinder verknüpft, wählen Sie bitte zusätzlich das entsprechende Kind aus!

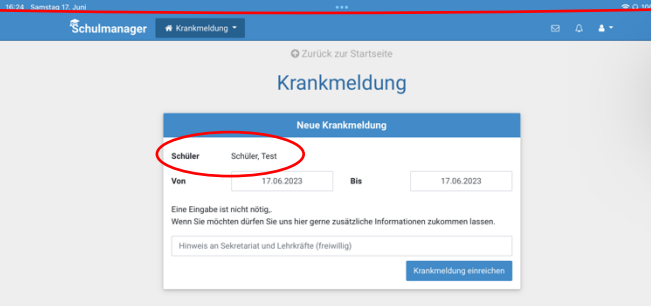

Eine erfolgreiche Krankmeldung wird Ihnen dann auf der "Startseite" angezeigt. Sie können auch von hier aus eine Krankmeldung über den entsprechenden Button starten.

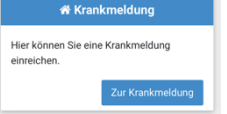

#### **3. Beurlaubung**

Wenn Ihr Kind die Schule nicht besuchen kann, **obwohl** es **gesund** ist, beantragen Sie bitte eine Befreiung. Beispiele wären Arztbesuche (die nicht außerhalb der Schul- oder Betreuungszeiten möglich sind) oder religiöse Feiertage. Dieses Modul nutzen Sie bitte auch für Befreiungen am Nachmittag, wenn Ihr Kind für die OGTS angemeldet ist oder wenn Sie Ihr Kind früher abholen müssen.

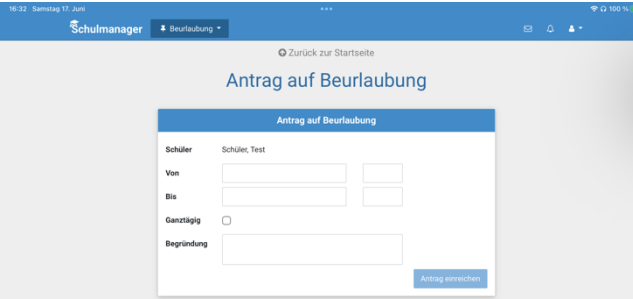

- 1. Kind auswählen
- 2. Zeitraum wählen (Datum+Uhrzeit) oder Ganztägig
- 3. Begründung angeben
- 4. Antrag einreichen!

Bitte beantragen Sie Befreiungen **vorausschauend**, damit wir Ihnen bei Bedarf rechtzeitig eine schriftliche Bestätigung zukommen lassen können. Auch Arzttermine werden nur selten kurzfristig vergeben, wenn es sich nicht um akute Notfallbehandlungen handelt. Die genehmigte Beurlaubung wird Ihnen dann auf der Startseite angezeigt. Sie können den Buchungsvorgang auch von hier aus über den entsprechendne Button starten. FREUTIAULON BELT ABEUTIAULON Unterricht

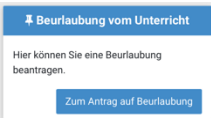

## *Wich&ger Hinweis zu Beurlaubungen:*

Da in Bayern "SCHULPFLICHT" besteht, sind die Möglichkeiten und Gründe für Beurlaubungen generell sehr eingeschränkt.

Daher müssen Sie hier zwingend einen Grund angeben und uns auf Anforderung einen schriftlichen Nachweis erbringen.

Generell gilt, dass für Urlaub und vor oder nach den Ferien Befreiungen nur mit triftigem Grund ausgestellt werden dürfen (z.B. für außergewöhliche Familienfeiern, Todefälle, …). Die Einhaltung der Schulpflicht wird von der Polizei immer häufiger kontrolliert und Befreiungsgründe überprüft. Werden uns Schulpflichtverletzungen bekannt, sind wir als Schule dazu verpflichtet, diese an das Ordnungsamt zu melden. Dieses entscheidet dann in eigener Verantwortung über die etwaige Verhängung von Bußgeldern.

### **4. Gesprächstermine**

Gesprächstermine mit den Lehrkräften Ihres Kindes können Sie über das Modul "Sprechstunde" buchen. Hier können Sie mit einem "Klick" einen Gesprächstermin bei einer Lehrkraft anfragen. Klicken Sie hierfür einfach bei der entsprechenden Lehrkraft auf diesen Button + Termin buchen.

Im nächsten Fenster haben sie die Möglichkeit im "Nachrichtenfeld" nähere Angaben zu Ihrem Anliegen und dem gewünschten Zeitpunkt zu machen. Buchen Sie über den Button speichern

Sobald die Lehrkraft Ihren Wunsch bearbeitet hat, wird Ihnen der Termin auf der "Startseite" angezeigt. Sie können auch von hier aus den Buchungsvorgang über den Button +Termin buchen starten.

### **5. Sprechtag**

Über das Modul Sprechtag, können Sie einen Termin für den Elternsprachtag reservieren.

Für die Buchung werden Ihnen alle freien Termine angezeigt. Tippen Sie auf den gewünschten Termin. Sobald die Lehrkraft den Termin bestätigt hat, wird er Ihnen auf der Startseite angezeigt.

**Diese Modul wird Ihnen nur angezeigt, wenn ein Elternsprechtag akIviert wurde.** 

#### **6. Elterngespräche**

Über diese Modul können Sie einen Termin für das verpflichtende Lernentwicklungsgespräch (voraussichtlich statt des Zwischenzeugnisses in Jgst. 1-3) buchen. Es werden Ihnen alle freien Termine der Klassenlehrkraft angeboten. Mit einem einfachen "Klick" reservieren Sie den gewünschten Termin. Sobald die Lehrkraft den gewünschten Termin bestätigt hat, wird er Ihnen auf der "Startseite" angezeigt.

## Diese Modul wird Ihnen nur angezeigt, wenn die Termine für das Lernentwicklungsgespräch von den Lehrkräften eingegeben und aktiviert wurden.

## **7. Nachrichten**

Über das Modul "Nachrichten" können Sie eine Lehrkraft Ihres Kindes direkt und datensicher anschreiben. Auch die Verwaltung erreichen Sie hier (Name: JOS Verwaltung).

Auch die Lehrkraft Ihres Kindes hat über dieses Modul die Möglichkeit, Sie direkt anzuschreiben.

Dieses Modul erreichen Sie über das Briefsymbol in der oberen blauen Leiste. Hier wird Ihnen auch die Anzahl eingegangener Nachrichten angezeigt.

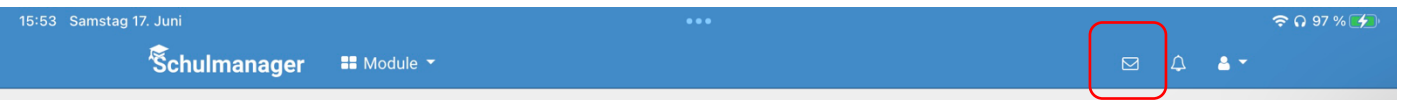

Sie sehen dann die letzten Nachrichten und können wählen zwischen der Anzeige aller Nachrichten und dem Schreiben einer neuen Nachricht.

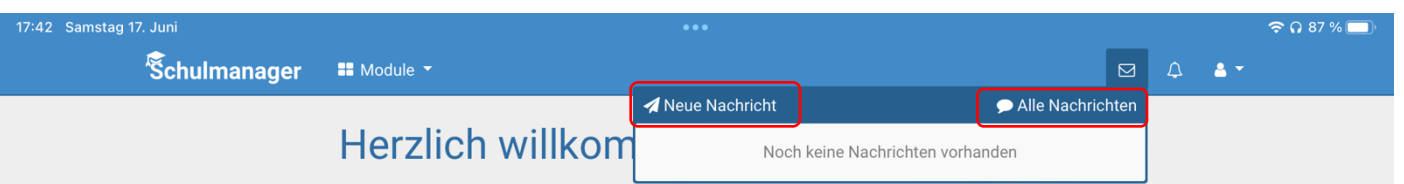

Haben Sie sich für eine neue Nachricht entschieden, öffnet sich eine Eingabemaske, die an der Struktur eine Email angelehnt ist (Empfänger – Betreff – Nachricht – Anhänge).

Als Empfänger können Sie ausschließlich Lehrkräfte wählen, die Ihre Kinder unterrichten oder die Verwaltung (JOS Verwaltung). Zusätzlich haben Sie die Möglichkeit Anhänge hinzuzufügen. Das können Fotos, PDF-Dateien oder andere Dokumente sein.

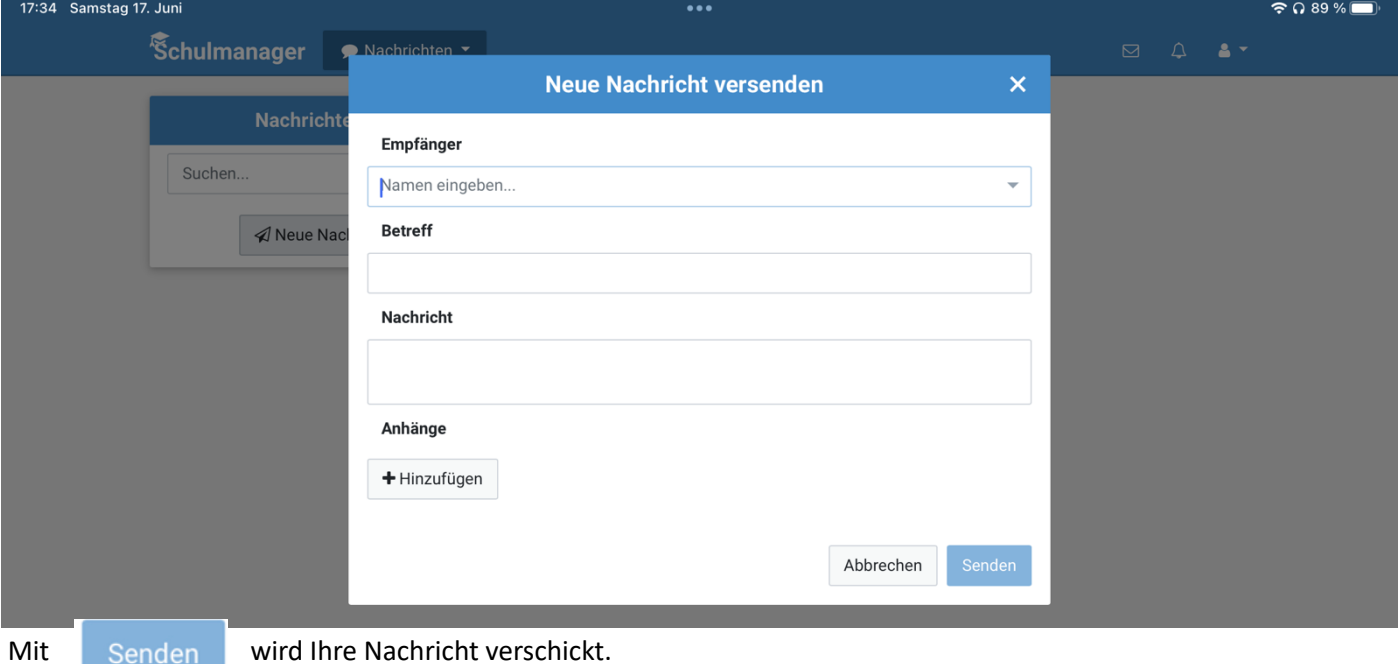

### **8. Kalender**

Über das Modul Kalender können Sie alle für Sie geltenden Termin einsehen. Dafür gibt es zwei Möglichkeiten:

a) Direkt über die "Startseite" in Form einer scrollbaren Liste

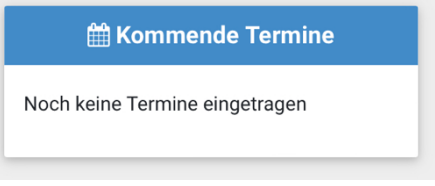

b) Über das Modul Kalender in Form einer farbigen Monatsübersicht

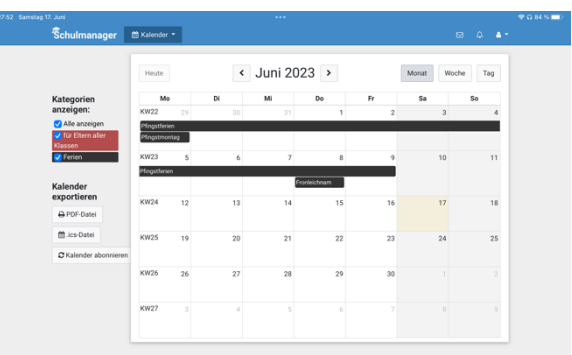

Hier besteht auch die Möglichkeit, diesen Kalender zu abonieren, damit die Termine direkt in Ihrer eigenen Kalender-App angezeigt werden. Ob und wie dies möglich ist, ist abhängig von der verwendeten Kalender-App. Eine Anleitung zum integrieren eines abonierten Kalenders in Ihre individuelle Kalender-App finden Sie im Internet.

#### **9. Elternbriefe**

Elternbriefe verschickt die Schule seit dem Schuljahr 2022/2023 aussschließlich digital über das Modul "Elternbriefe". Diese Modul bietet Ihnen bei Bedarf die Möglichkeit, große Teile des Textes in eine andere Sprache übersetzen zu lassen.

Zusätzlich bietet das Modul die Möglichkeit Anhänge zu versenden und Umfragen durchzuführen.

Das Ansehen eines Elternbriefs wird durch das Portal registriert und an die Schule als gelesen gemeldet. Diese Meldung gilt für uns als Lesebestätigung, so dass kaum noch gedruckte Elternbriefe ausgegeben und Rücklaufzettel eingesammelt werden müssen.

Enthält ein Elternbrief eine Umfrage, wird dieser erst nach Durchführung der Umfrage als gelesen registriert.

Der Eingang neuer Elternbriefe wird Ihnen auf der Startseite und über das Glockensymbol durch die Anzahl in der oberen blauen Leiste oder per Email (wenn Sie dies eingestellt haben) angezeigt.

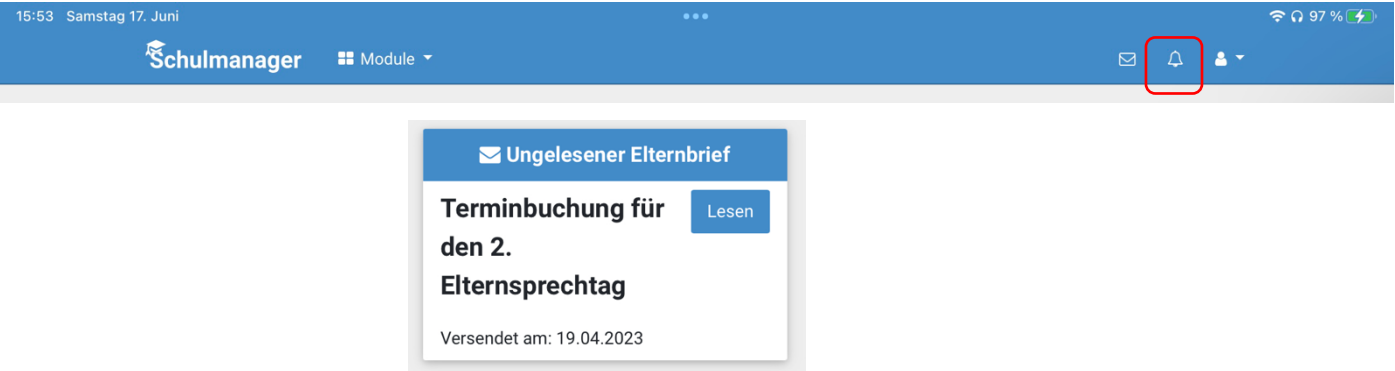

Sie haben auch die Möglichkeit, sich Elternbriefe per Email zustellen zu lassen, wenn Sie bei der Registrierung eine Email-Adresse angegeben haben.

Im Modul Elternbriefe bleiben alle Elternbriefe des aktuellen Schuljahres chronologisch gespeichert, so dass Sie diese auch zu einem späteren Zeitpunkt nochmals aufrufen und lesen können.

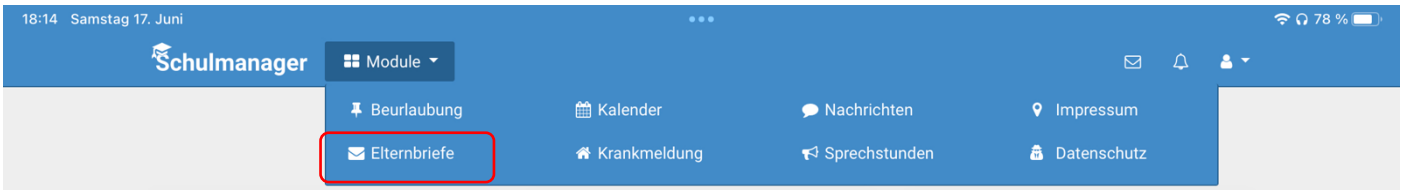